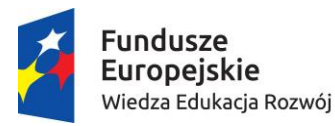

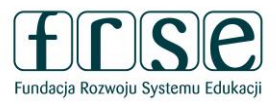

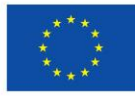

## **INSTRUKCJA WYPEŁNIENIA FORMULARZA SL2014**

## **w systemie Dokumentów OnLine FRSE służącym do zbierania danych uczestników wyjeżdżających za granicę w ramach projektu finansowanego z Programu Operacyjnego Wiedza Edukacja Rozwój**

Projekt **"Międzynarodowa mobilność kadry edukacji szkolnej"** realizowany ze środków PO WER na zasadach programu Erasmus+ sektor Edukacja dorosłych

### **Ogólne wytyczne:**

- w formularzu **należy wpisać dane wszystkich osób, które przystąpiły do projektu PO WER, tj. uczestników, z którymi została podpisana umowa na zrealizowanie mobilności zagranicznej** (w przypadku wielokrotnych wyjazdów, uczestnik powinien być każdorazowo rejestrowany w osobnym wierszu)
- uzupełniając dane uczestników w formularzu SL **należy podawać takie same adresy mailowe** (SEKCJA "Dane kontaktowe uczestnika"), **jak wpisano w systemie Mobility Tool+** przy rejestracji mobilności
- formularz należy złożyć **tylko w wersji on-line w systemie dokumentów OnLine FRSE**. Prosimy nie drukować dokumentu i nie przesyłać wersji papierowej do FRSE
- wszystkie pola w formularzu zaznaczone na czerwono muszą obowiązkowo zostać wypełnione przed wyjazdem uczestnika na mobilność zagraniczną
- **prosimy nie tworzyć oddzielnych dokumentów dla każdego uczestnika mobilności**
- **wszyscy uczestnicy danego projektu powinni być uwzględnieni w jednym, zbiorczym formularzu**. Po zatwierdzeniu przez FRSE jednej grupy uczestników projektu, kolejne osoby należy dopisać do już istniejącej listy – w tym celu należy skontaktować się z opiekunem w FRSE, aby odblokował formularz do dalszej edycji
- **wprowadzając dane kolejnych uczestników do formularza SL należy zwrócić uwagę, czy widoczne są informacje o wcześniej zgłoszonych uczestnikach** (jeśli nie, należy się skontaktować z opiekunem projektu).

### **Aby wypełnić formularz SL należy:**

- 1. Zalogować się do systemu dokumentów OnLine FRSE [http://online.frse.org.pl](http://online.frse.org.pl/)
- 2. Zwrócić uwagę, czy wybrali Państwo prawidłowy program **PO WER** (nie Erasmus+)

**1088** System dokumentów OnLine

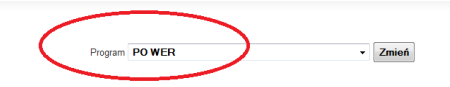

- 3. Kliknąć na link do swojej teczki projektu (POWER  $\rightarrow$  zakładka **Projekty**  $\rightarrow$ **numer teczki projektu**)
- 4. Z tabeli **Formularze/Niezatwierdzone dokumenty/Szkice** wybrać **Formularz SL2014** i kliknąć ikonę "*Nowy dokument*"
- 5. Wypełnić Formularz SL2014
- 6. Po wypełnieniu wszystkich obowiązkowych pól z danymi uczestników, z którymi podpisano umowę, należy kliknąć przycisk "Gotowe", znajdujący się na dole formularza

# power.frse.org.pl/edukacja-doroslych

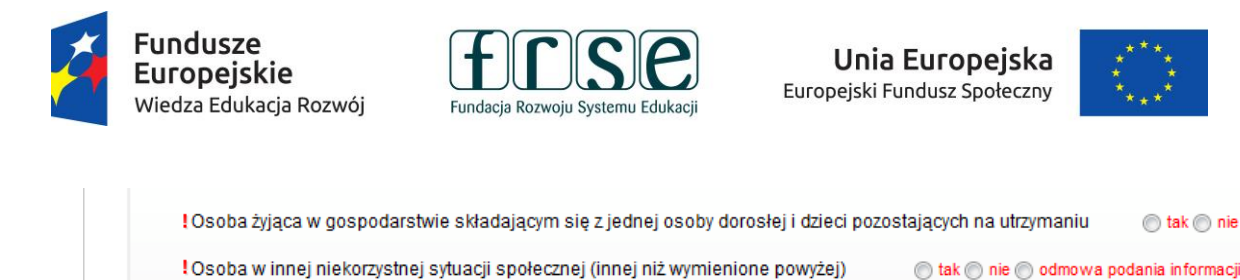

7. Następnie, analogicznie należy podać dane pozostałych uczestników danej grupy klikając przycisk

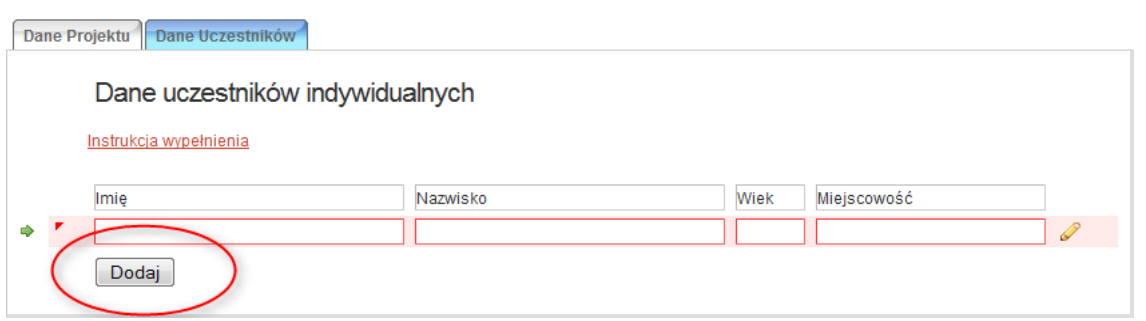

8. Po wpisaniu do formularza wszystkich uczestników oraz wszystkich danych należy kliknąć przycisk "*Wyślij dokument*" 1

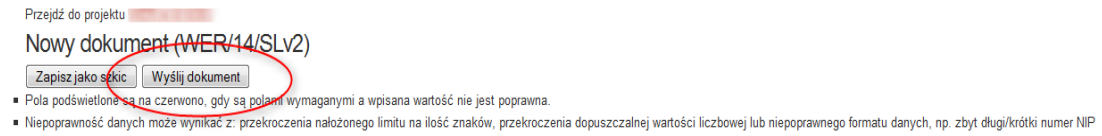

9. Następnie potwierdzić klikając przycisk "Tak, wyślij dokument"

Przejdź do projektu Nowy dokument (WER/14/SLv2) Czy jęsteś pewien że chcesz wysłać dokument? Anulu Tak, wyślij dokument Pola podświetłone są na czerwone, gdy są polami wymaganymi a wpisana wartość nie jest poprawna - Niepoprawność danych może wynikać z: przekroczenia nałożonego limitu na ilość znaków, przekroczenia dopuszczalnej wartości liczbowej lub niepoprawnego formatu danych, np. zbyt długi/krótki numer NIP

## **UWAGA! W przypadku podania błędnych/nieprawidłowych danych w formularzu SL2014 należy skontaktować się z opiekunem projektu w celu skorygowania błędów**

### **Wyjaśnienia do poszczególnych pól:**

#### SEKCJA "Dane uczestnika"

 $\overline{a}$ 

"*Dodaj*"

Akuluj

Gotowe

**RODZAJ UCZESTNIKA** – należy zaznaczyć "pracownik lub przedstawiciel instytucji/podmiotu"

**PESEL** – należy wpisać PESEL uczestnika. Jeżeli uczestnik nie posiada numeru PESEL należy zaznaczyć pole "*Brak PESEL*"

Po wpisaniu numeru PESEL automatycznie wypełniają się pola "Płeć" i "Wiek"

**WYKSZTAŁCENIE** – należy wybrać z listy rozwijalnej najwyższy poziom wykształcenia, który posiada uczestnik w chwili przystąpienia do projektu

## power.frse.org.pl/edukacja-doroslych

<sup>1</sup> **Zapisanie tekstu jako SZKIC umożliwia dalsza edycję.** Po zamknięciu Systemu OnLine FRSE i ponownym zalogowaniu Formularz SL będzie miał formę szkicu i będzie możliwy do dalszej edycji. Kliknięcie opcji "Wyślij dokument" uniemożliwia dalszą edycję (w celu odblokowania należy skontaktować się z opiekunem projektu w FRSE)

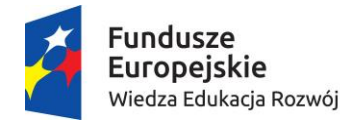

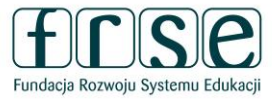

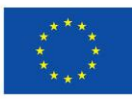

**SEKCJA "Dane kontaktowe uczestnika"** – w tej sekcji należy wpisać adres kontaktowy uczestnika projektu

**UWAGA!** Należy podać adres kontaktowy, korespondencyjny, tzn. taki, który umożliwi dotarcie do danego uczestnika projektu w przypadku wylosowania do udziału w badaniu ewaluacyjnym

**TELEFON KONTAKTOWY i ADRES E-MAIL** – należy wpisać kontaktowy numer telefonu w postaci ciągu cyfr, bez znaków: "-" "+" "()" i aktywny e-mail uczestnika (taki sam należy wskazać w systemie **Mobility Tool+**)

### **SEKCJA "Szczegóły i rodzaj wsparcia"**

**DATA ROZPOCZĘCIA UDZIAŁU W PROJEKCIE** – należy wpisać datę podpisania umowy pomiędzy uczestnikiem a instytucją wysyłającą. Data ta musi być jednocześnie identyczna z datą podpisania *Oświadczenia uczestnika projektu* wysyłanego do FRSE w wersji papierowej

**DATA ZAKOŃCZENIA UDZIAŁU W PROJEKCIE** – należy wpisać datę zakończenia mobilności (ostatni dzień zajęć merytorycznych). Data ta musi być tożsama z tą, która zostanie wpisana do systemu Mobility Tool+

**ZAKOŃCZENIE UDZIAŁU OSOBY W PROJEKCIE ZGODNIE Z ZAPLANOWANĄ PRZEZ NIĄ ŚCIEŻKĄ UCZESTNICTWA** – należy wybrać TAK lub NIE (pole obowiązkowe)

**STATUS OSOBY NA RYNKU PRACY** – odpowiedź należy wybrać z listy rozwijanej

**DOPRECYZOWANIE STATUSU** – należy wybrać z listy rozwijalnej

**WYKONYWANY ZAWÓD** – należy wybrać z listy rozwijalnej

**ZATRUDNIONY W** – należy wskazać nazwę i pełny adres instytucji, w której zatrudniony jest uczestnik, w tym numer NIP

**DOPRECYZOWANIE RODZAJU WSPARCIA** – odpowiedź należy wybrać z listy rozwijanej

**DATA ROZPOCZĘCIA UDZIAŁU WE WSPARCIU** – należy wpisać datę rozpoczęcia mobilności (pierwszy dzień zajęć merytorycznych). Data ta musi być tożsama z tą, która zostanie wpisana do systemu Mobility Tool+

**DATA ZAKOŃCZENIA UDZIAŁU WE WSPARCIU** – pole uzupełnia się automatycznie po uzupełnieniu pola **DATA ZAKOŃCZENIA UDZIAŁU W PROJEKCIE**

**SEKCJA** "Status uczestnika projektu w chwili przystąpienia do projektu" – informacje w tej sekcji należy podać zgodnie z deklaracją uczestnika

**W przypadku wątpliwości prosimy o kontakt z opiekunem projektu.** 

**Dane kontaktowe pracowników zespołu POWER SE można znaleźć na stronie projektu**